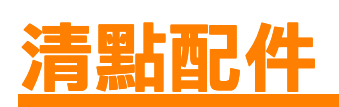

# **1. 安裝軟體 2. 安裝掃瞄器**

# **Windows 使用者**

- 1. 將 "百寶箱光碟片"放入光碟機中。
- 2. 當螢幕上出現 "EPSON 安裝程式"的畫面時,請選擇適合的語言,再 按下『 『 一歩』按鍵。
- 3. 點選 〝**安裝掃瞄器軟體**〞,再按下『 『 <del>- 『</del>』按鍵

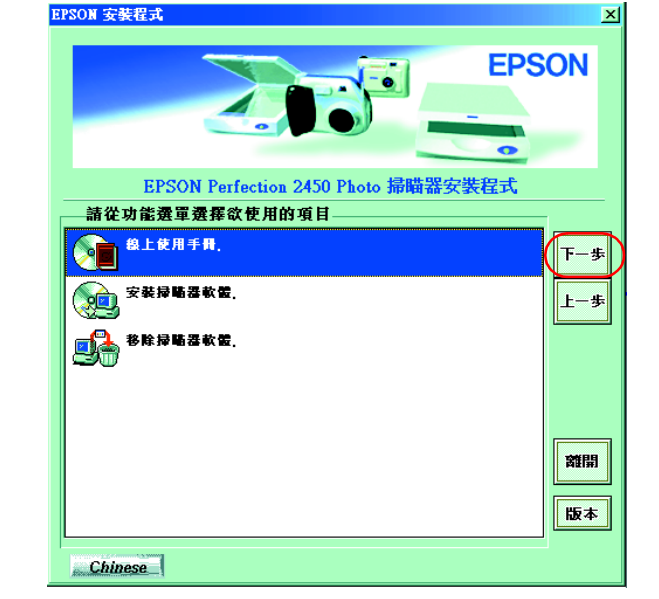

# 附註:

若電腦螢幕上沒有出現 〝EPSON 安裝程式〞對話框,請雙擊 『 **我的電**<br>腦 』圖示。再點選光碟機圖示,點選 〝檔案〞選單中的 〝**開啓**〞,再 腦』圖示。再點選光碟機圖示,點選 "檔案"選單中的 "**開啓**",再

- 4. 請確實點選淸單中所有的軟體,再按下『 確定』鍵。
- 5. 請依照螢幕上的指示操作,直到所選定的軟體全部安裝完畢。當螢幕 上出現訊息通知您已完成軟體的安裝時,請按下『確定』鍵。

## **安裝應用軟體**

若要安裝 Adobe<sup>®</sup> Photoshop<sup>®</sup>Elements 軟體,請將 〝Adobe<sup>®</sup> Photoshop<sup>®</sup>Elements<sup>″</sup>光碟片放入光碟機中。,再依照螢幕上的指示操作即 可。<br>*附註:* 

# **附註:**<br>如果光碟片無法自動執行,請雙擊 『 **我的電腦** 』圖示,再點選光碟機圖 。<br>如果光碟片無法自動執行,請雙擊『 **我的電腦** 』圖示,再點選<br>示,最後請雙擊 〝Adobe Photoshop〞資料夾內的 〝 <mark>Setup.exe</mark>〞。

此時,已完成掃瞄器軟體的安裝。接著請依照 "2. 安裝掃瞄器" 中的說明安裝掃瞄器。

此時,已完成掃瞄器軟體的安裝。接著請依照 〝2. 安裝掃瞄器〞 中的說明安裝掃瞄器。

<u>O</u><br>T  $\overline{\mathsf{d}}$  $\blacktriangleleft$ N **NOIT** Ū ய  $\mathbf{L}$ 

# **Macintosh 使用者**

- 1. 將 "百寶箱光碟片"放入光碟機中。
- 2. 請雙擊在 EPSON 視窗中您欲使用的語言。<br>*附註:*

3. 將電源線的一端插入掃瞄器的 AC 插槽內。另一端則是插入電源插座 內。

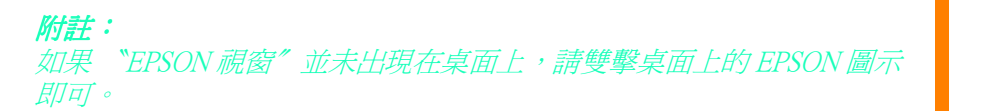

3. 雙擊 〝Installer〞的圖示。

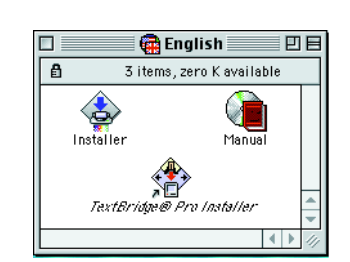

- 4. 當螢幕上出現安裝程式對話框時,請確實點選清單中所有的軟體
- 5. 請按下『啓動 /Start』鍵,依照螢幕上的指示操作。當您完成軟體的安 裝後,電腦會自動重新開機。
- 6. 重新啓動電腦後,請雙擊您欲使用的語言的資料夾,然後安裝 TextBridge®Pro 軟體。
- 7. 雙擊 TextBridge Pro Installer 圖示,再依照螢幕上的指示操作即可。
- 注意: 掃瞄器的電壓是不可能變更。若掃瞄器背面的標籤㆖所標示的電 <del>年息。</del><br>掃瞄器的電壓是不可能變更。若掃瞄器背面的標籤上所標示的電<br>壓規格不符合您所居住的國家,請洽詢經銷商。千萬不可以插上 <sub>那個品語</sub>。<br><br><br>電源線。<br>電源線。
- 4. 掀開組合式光罩您便可以看見操作使用說明
- 請按下 〝○ 電源〞鍵開啓掃瞄器的電源。掃瞄器上的指示燈便會開始 閃爍。
- 6. 請確認光學轉換器有緩慢移動,而且光學轉換器中的螢光燈管也是亮 著。

當您關閉掃瞄器的電源後,請至少等候 <sup>10</sup> 秒鐘以㆖,才再開啟掃瞄器 在**息・**<br>當您關閉掃瞄器的電源後,請至少等候 10 秒鐘以上,才再開啓掃瞄器<br>的電源。因爲快速地開啓和關閉掃瞄器的電源,會導致掃瞄器受損。 的電源。因爲快速地開啓和關閉掃瞄器的電源,會導致掃瞄器受損。<br>**附註:** 

**附註:**<br>如果掃瞄器在 15 分鐘內沒有接收到電腦端的任何指令,將會關閉掃瞄器的 **加果掃瞄器在 15**<br>*如果掃瞄器在 15*<br>螢光燈管。。

- 2. 將連接線的另一端連接到電腦上。
- 3. 掃瞄器會自動被偵側出來。Windows 使用者,在偵側過程中會出現對話 框。

現在您可以準備使用掃瞄器

Windows 2000 的注意事項: 當您連接上掃瞄器之後,電腦 WINDOWS 2000 FOT 18 字 安<br>當您連接上掃瞄器之後,電腦<br>的螢幕上會出現如右圖所示的 開想<br>*的螢幕上會出現如右圖所示的<br>對話框,請按下*『 **是**』鍵。

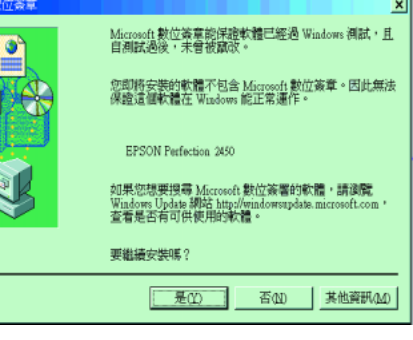

## **安裝應用軟體**

請依照㆘列的操作步驟安裝 Adobe Photoshop Elements 軟體。

- 1. 將 〝Adobe<sup>®</sup> Photoshop<sup>®</sup>Elements〞光碟片放入光碟機中。
- 2. 在 〝Adobe Photoshop Elements〞資料夾中,請雙擊 〝Install Photoshop Elements ″圖示。
- 3. 請依照螢幕上的指示操作。

請依照下列的操作步驟,確認軟體安裝和硬體架設都正確無誤,而且掃瞄 器也可以正常運作。

1. 請按下『 $\diamondsuit$  啓動』鍵

2. 當 〝EPSON Smart Panel″的畫面出現在電腦的螢幕上時,表示已完成掃 瞄器軟體的安裝工作,並且可以開始使用掃瞄器。

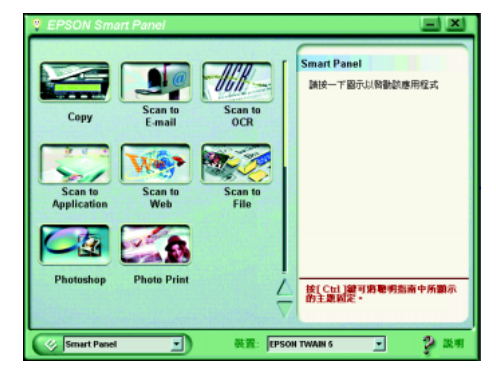

35 mm 幻燈片夾 120/220 (6×9 cm) 底片 / 4 × 5 inches 底片

# **1. 解開安全鎖定裝置和連接掃瞄器**

- 1. 利用硬幣或是類似硬幣的圓形物體,將掃描器上的安全鎖定裝置旋轉 到開啓的位置。
- 2. 將組合式光罩的連接線插入掃瞄器上選購界面連接埠的插槽內

如果掃瞄器無法如㆖述的情況正常運作,請參看背面的詳細說明。

c 注意:

# **2. 連接掃瞄器**

1. 請如下圖所示,將連接線一端插入掃瞄器背後的連接埠。

# **3. 檢查軟體的安裝和硬體的架設是否正確**

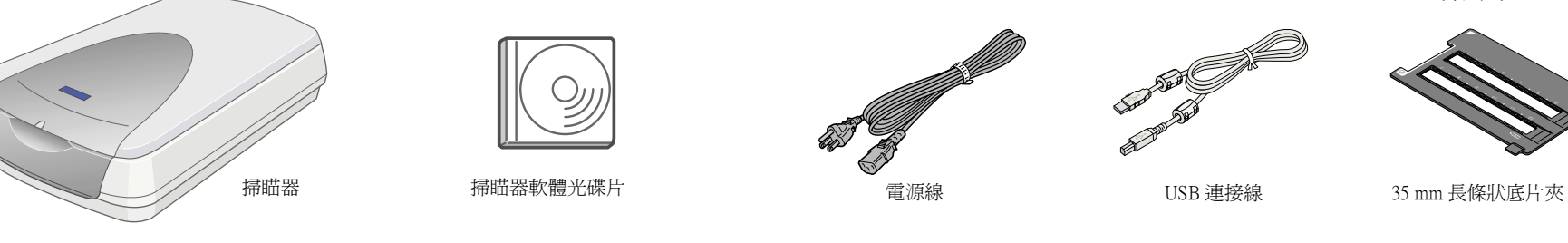

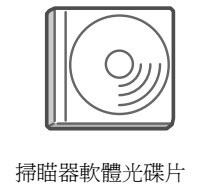

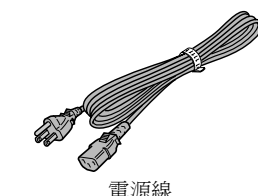

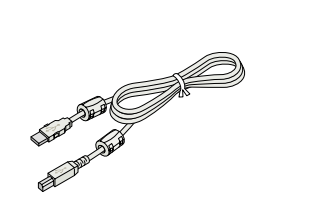

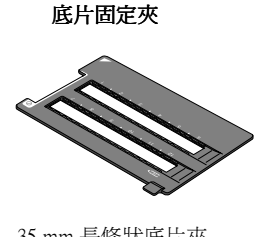

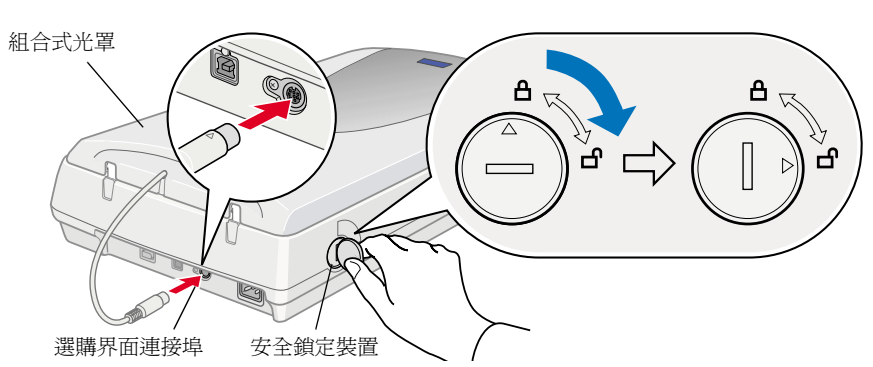

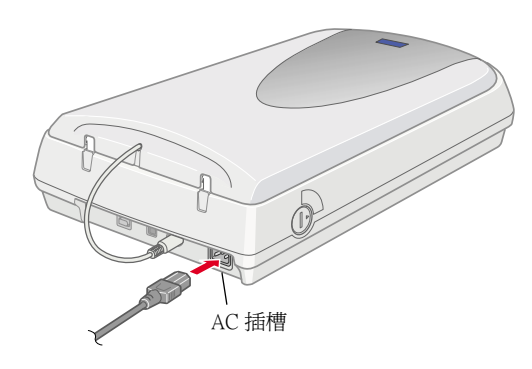

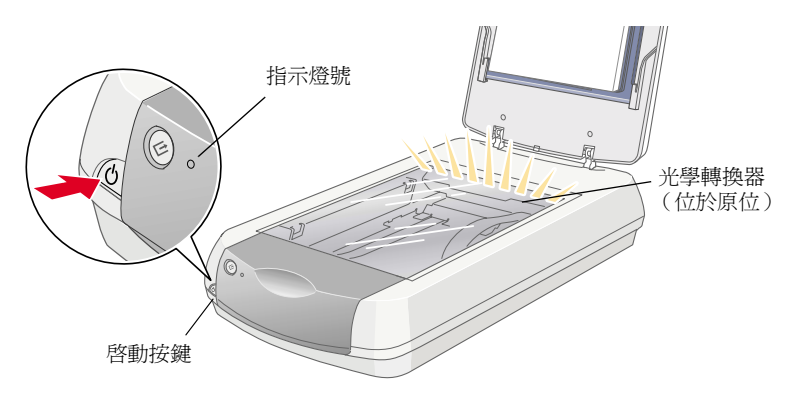

7. 當綠色指示燈號亮起,表示掃瞄器已完成初始化的動作。

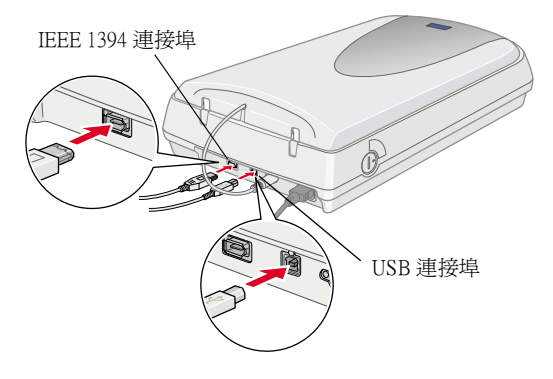

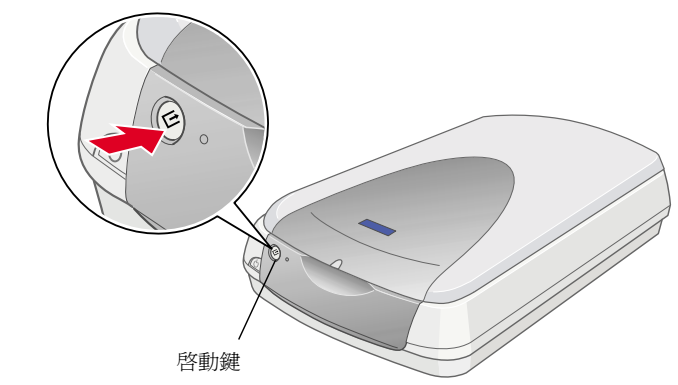

**當安裝及使用這台掃瞄器時,請先閱讀此頁背面的 〝安全說明〞部份。**

請先閱讀

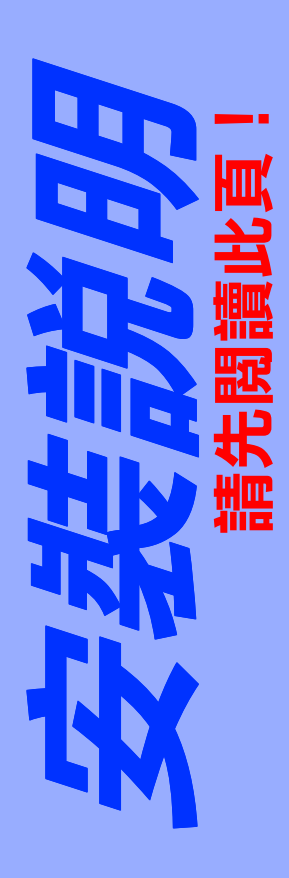

 $\langle \mathbf{m} \rangle$ 

當安裝及使用這台掃瞄器時

ਭੋ

頁背面的

部份

"安全説明"

全彩影像掃瞄器

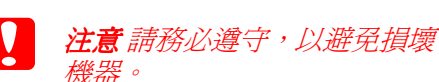

**附註** 表示您在使用掃瞄器或是選購品 **附註** 表示您在使用掃瞄器或是選購品<br>時重要訊息和一些有幫助的小技巧。.

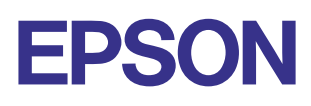

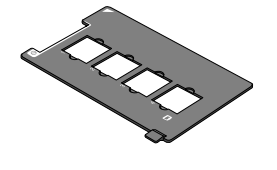

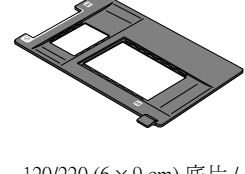

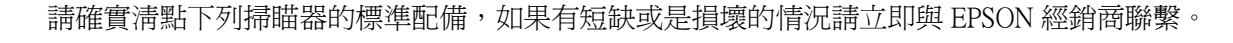

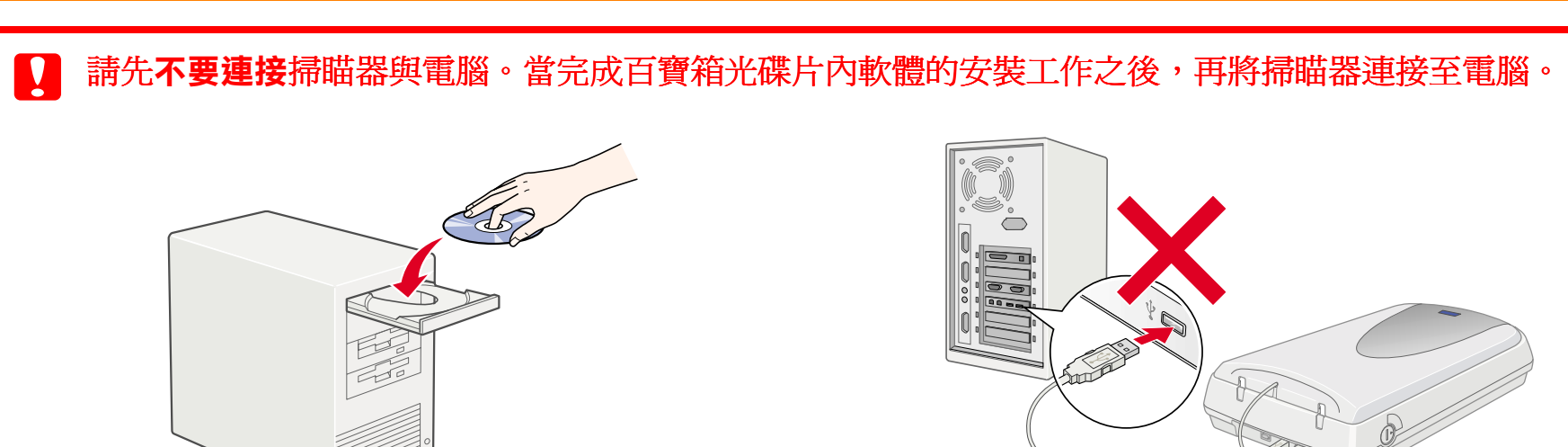

在使用掃瞄器之前,請先閱讀㆘列所有的指示說明,並且妥善保存以備日 後查詢。請確實遵守掃瞄器上的警告訊息和指示說明

## **當使用掃瞄器時**

- □ 請勿將掃瞄器放在不平坦的地方、靠近電熱器或是高溫的發源處。
- □ 除非中文使用手冊上有特別說明指示,否則請勿試圖自行修理掃瞄器 和電源線。
- ❏ 在清潔掃瞄器之前請先拔掉掃瞄器和變壓器的插頭。請僅使用濕布清 潔,請勿使用液體或清潔用噴霧劑。
- □ 只能使用掃瞄器標籤上所註明的電源規格
- □ 將所有的設備正確地連接到有接地的電源插座上,請避免和影印機或 是經常會開啓、關閉的空調系統共用一個電源插座
- □ 如果您將掃瞄器連接在電源延長線上,請確認所有共同使用這條延長 線的總安培量並沒有超過此條延長線所能負荷的總安培量。同樣地, 也請確認插座㆖所有設備的總安培量並未超過此插座所能負荷的總安 培量。
- ❏ 請勿使用損壞或磨損的電源線。

EPSON 公司為能源之星 (ENERGY STAR) 加盟者, 特此 聲明本產品之能源效率符合 ENERGY STAR 各項準則。

國際 ENERGY STAR 能源之星辦公室設備計畫案是由 ㆒群製造電腦和辦公室設備業界組成之聯盟,致力於 傳真機和影

## **當挑選掃瞄器的位置時**

- □ 請將掃瞄器放在靠近電腦的地方,以方便連接界面連接線。
- □ 請將掃瞄器放在靠近電源插座的地方,以方便連接電源線。
- ❏ 請在掃瞄器的後面預留足夠的空間,以方便連接電源線。請在掃瞄器 的上面保留空間,以能夠讓掃瞄器的光罩完全掀開爲考量。
- □ 請讓掃瞄器遠離高溫、濕度大或是灰塵很多的地方。同時,也請避免 在溫度或是濕度變化很大的場所使用或是儲存掃瞄器
- □ 請將掃瞄器遠離陽光直射和燈光強烈的地方。
- □ 請避免將掃瞄器置放在震盪或是搖晃的平台上。

- ❏ 電源線或插頭已受損。
- ❏ 有液體滲入掃瞄器內。
- ❏ 掃瞄器不慎掉落或機殼已經損壞。
- ❏ 掃瞄器無法正常運作或是掃瞄出來的文件和原來的有很大的差別。 ( 請 勿改變操作指示中所沒有描述的設定)。

# **符合 ENERGY STAR**® **能源之星**

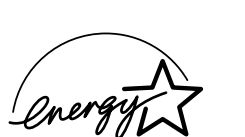

若電腦螢幕㆖出現 〝新增硬體精靈〞或是 〝發現新硬體精靈〞的對話框 時,請按下『取消』按鍵。再按照背面資料所解說的步驟操作。請千萬不 要按下『下一步』鍵。

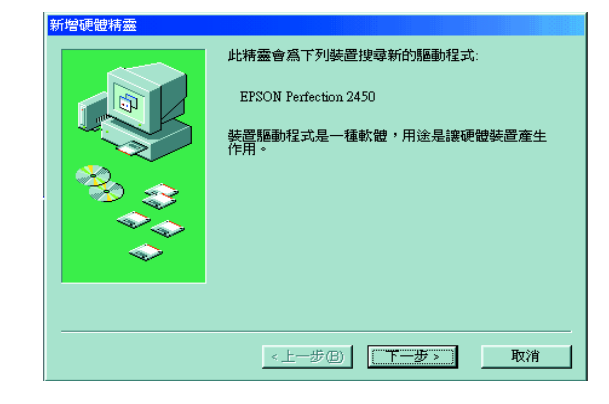

如果在掃瞄器軟體的安裝過程中,取消軟體的安裝,或是在軟體安裝之 前,先連接掃瞄器,都會導致 EPSON TWAIN 軟體安裝不正確。

請依照下列操作步驟正確安裝掃瞄器軟體

- 1. 請先拔除掃瞄器上的電源線和界面連接線
- 2. 請依照背面資料所提及的操作步驟執行即可。

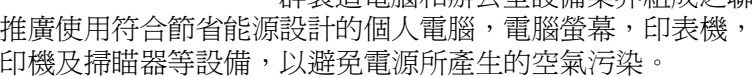

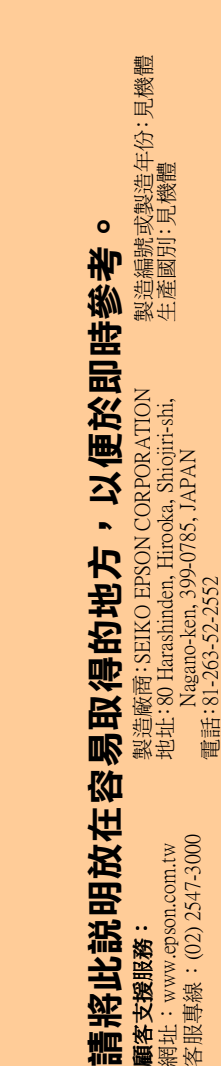

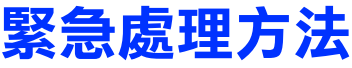

掃瞄器若發生以㆘情形時,請拔除電源並將掃瞄器送至合格的維修商進行 維修:

- 5. 當電腦螢幕上出現 『確認是否要移除該裝置』的對話框時,請按下 『確定』鍵。
- 6. 關閉電腦和掃瞄器的電源,從電腦主機端拔除掃瞄器的連接線。
- 7. 請依照背面資料所提及的操作步驟執行即可。

# **警語**

檢修掃瞄器前,請先拔掉掃瞄器的電源線

## **功能規格**

- 1. 請將 〝百寶箱光碟片〞放入電腦的光碟機內。
- 2. Windows 的使用者:

在 "EPSON 安裝程式"對話框中挑選適合的語言,按下 F- 變,再點 選 『線上使用手冊』, 按下 下歩鍵

- ❏ 全彩影像掃瞄器
- ❏ 解析度:2400 × 4800 dpi( 光學解析度 )
- ❏ 適用系統:
	- ❏ USB 界面:
	- Microsoft Windows<sup>®</sup> 98 Millennium Edition 2000 Professional Mac OS 8.5.1 或以上 ( 除了 Mac OS X 之外 )
	- ❏ IEEE1394 界面: Microsoft Windows<sup>®</sup>Professional/Millennium Edition Mac OS 8.6 或以上 ( 除了 Mac OS X 之外 )

# **故障排除**

# **Windows 使用者**

5. 當您開啓 〝線上進階使用說明〞,請利用目錄索引清單逐項讀取所有 的手冊主題。當您點選進入其中一項標題 (和進入另一個副標題) 時,該標題下方會出現相關的其他說明主題。此時您可以挑選其中一 個主題直接切換到該說明資料的頁面。除此之外,您也可以點選 『**說** 明』按鍵瞭解如何利用這本說明以取得需要的資料。

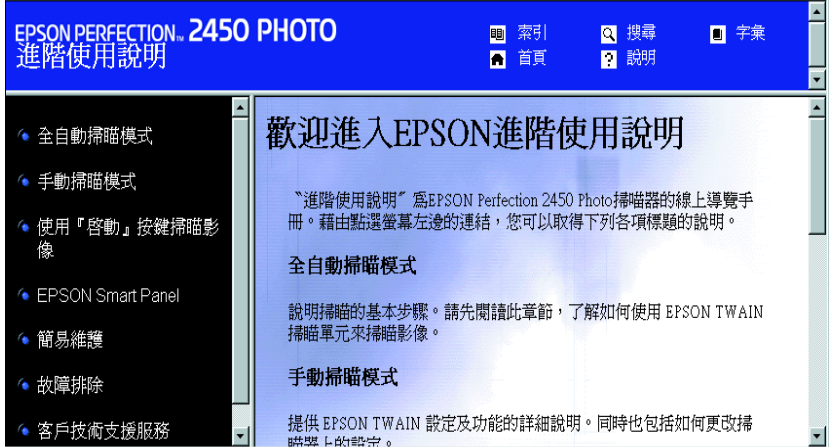

## **解決掃瞄器軟體安裝的問題**

### **Windows Me 和 98 使用者**

### **Windows 2000 使用者**

- 1. 請確定已開啓掃瞄器的電源,而且掃瞄器也連接到電腦主機上。
- 2. 在『**我的電腦**』圖示上按下滑鼠的右鍵,再點選『內**容**』。
- 3. 在『系統內容』對話框中,請點選『**硬體**』選單,再點選『**裝置管理** 員』功能選單。
- 4. 請點選 『其他裝置』或是 『影像裝置』項目旁邊的加號 (+)符號。 如果您的掃瞄器名稱出現在 『其他裝置』下方並且被加註一個問號 (?)的標記。此時請雙擊掃瞄器的名稱後直接按下『**移除 ...**.』按鍵

您的掃瞄器名稱出現在『其他裝置』下方並且被加註一個問號 (?)的標記。

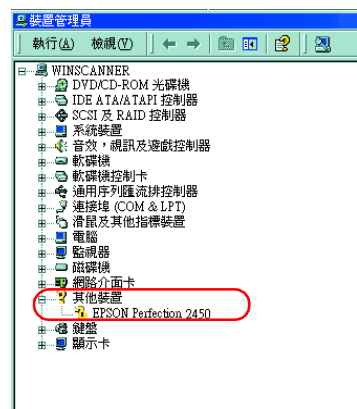

您的掃瞄器名稱出現在『影像裝置』下方並且被加註一個問號 (!)的標記。:

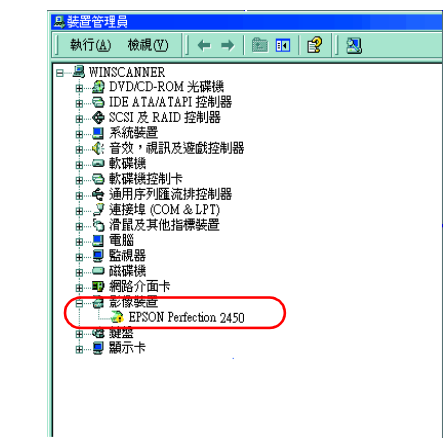

All rights reserved. No part of this publication may be reproduced, stored in a retrieval system or transmitted in any form or by any means, electronic, mechanical, photocopying, recording, or otherwise, without the prior written permission of SEIKO EPSON CORPORATION. No patent liability is assumed with respect to the use of the information contained herein. Neither is any liability assumed for damages resulting from the use of the information contained herein.

# **解決掃描器安裝的問題**

如果掃瞄器無法像背面資料所描述的方式正常運作,所發生的問題通常是 由於下列原因所造成:

- ❏ 沒有解開安全鎖。
- ❏ 電源線接頭鬆脫。

請檢查上述的項目後,再重新試一次。

# **開啟線上使用手冊**

如果您想要學習更多的掃描器資訊,請參考線上使用手冊中 〝使用掃瞄 器"和"故障排除"中的使用說明。

#### *附註*:

<mark>附註:</mark><br>電腦系統內必須先安裝網路瀏覽器,才能瀏覽 〝線上使用手冊〞中的資訊 竜脳糸統<br>時。

#### Macintosh Macintosh Macintosh Macintosh 的使用者:

雙擊 Chinese 語言資料夾,再雙擊 〝線上使用手冊〞圖示。最後請雙擊 〝**線上使用手冊〞**圖示』

3. 此時,螢幕上會出現線上使用手冊的畫面。

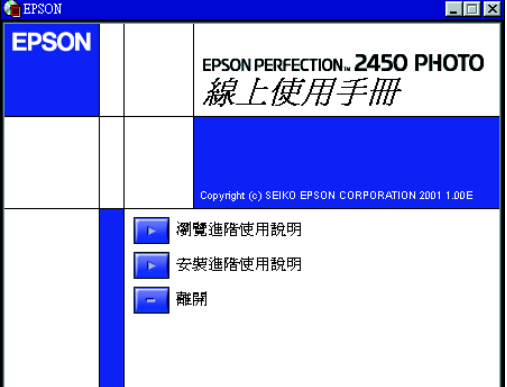

4. 如果您想要瀏覽 〝線上使用手冊〞的內容,請點選 〝瀏覽進階使用說 明"。但是若要安裝線上使用手冊,則請點選 『 **安裝進階使用說明**』 再依照螢幕上的指示操作即可。<br>*附註:* 

**附註:**<br>若電腦的硬碟沒有足夠的空間可以安裝 〝線上使用手冊〞,我們建議 m<del>ir</del><br>若電腦的硬碟沒有足夠的空間可以安裝<br>您直接從光碟片瀏覽手冊的內容。

額定電壓 (V):110V 額定頻率 (Hz):50~60Hz 消耗電功率:23W 額定電流:0.45A 樓)<br>東路<br>東端

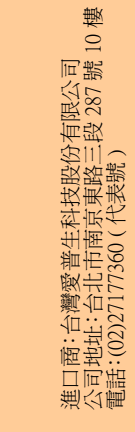

**PHOT** 

 $\bigcirc$ 

LQ

d

N

Neither SEIKO EPSON CORPORATION nor its affiliates shall be liable to the purchaser of this product or third parties for damages, losses, costs, or expenses incurred by purchaser or third parties as a result of: accident, misuse, or abuse of this product or unauthorized modifications, repairs, or alterations to this product.

SEIKO EPSON CORPORATION and its affiliates shall not be liable against any damages or problems arising from the use of any options or any consumable products other than those designated as Original EPSON Products or EPSON Approved Products by SEIKO EPSON CORPORATION.

EPSON is a registered trademark of SEIKO EPSON CORPORATION. Macintosh is a registered trademark of Apple Computer, Inc. Microsoft and Windows are registered trademarks of Microsoft Corporation in the United States of America and other countries.

Adobe and Photoshop are registered trademarks of Adobe Systems Incorporated.

*General Notice: Other product names used herein are for identification purposes only and may be trademarks of their respective owners. EPSON disclaims any and all rights in those marks.*

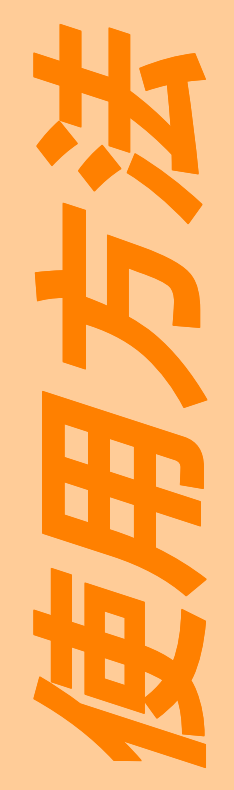

# **注意事項**